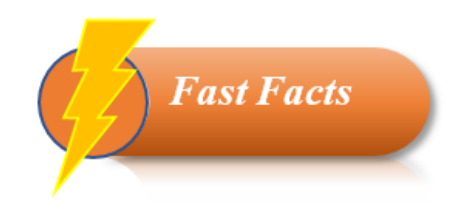

### **Description:**

The Project Summary page displays fiscal information on each funding application, including its allocation and budget amounts. This page can also direct you to additional information, such as Funding Resources, Fiscal Transactions, and Budget Line Items for each grant.

## **Accessing the Project Summary:**

The Project Summary page can be accessed in two ways (once you have logged into GME through ADEConnect and selected your organization):

- 1. On the Main Menu, select Project Summary
- 2. Or pick the Entity Information page, then select **Project Summary**

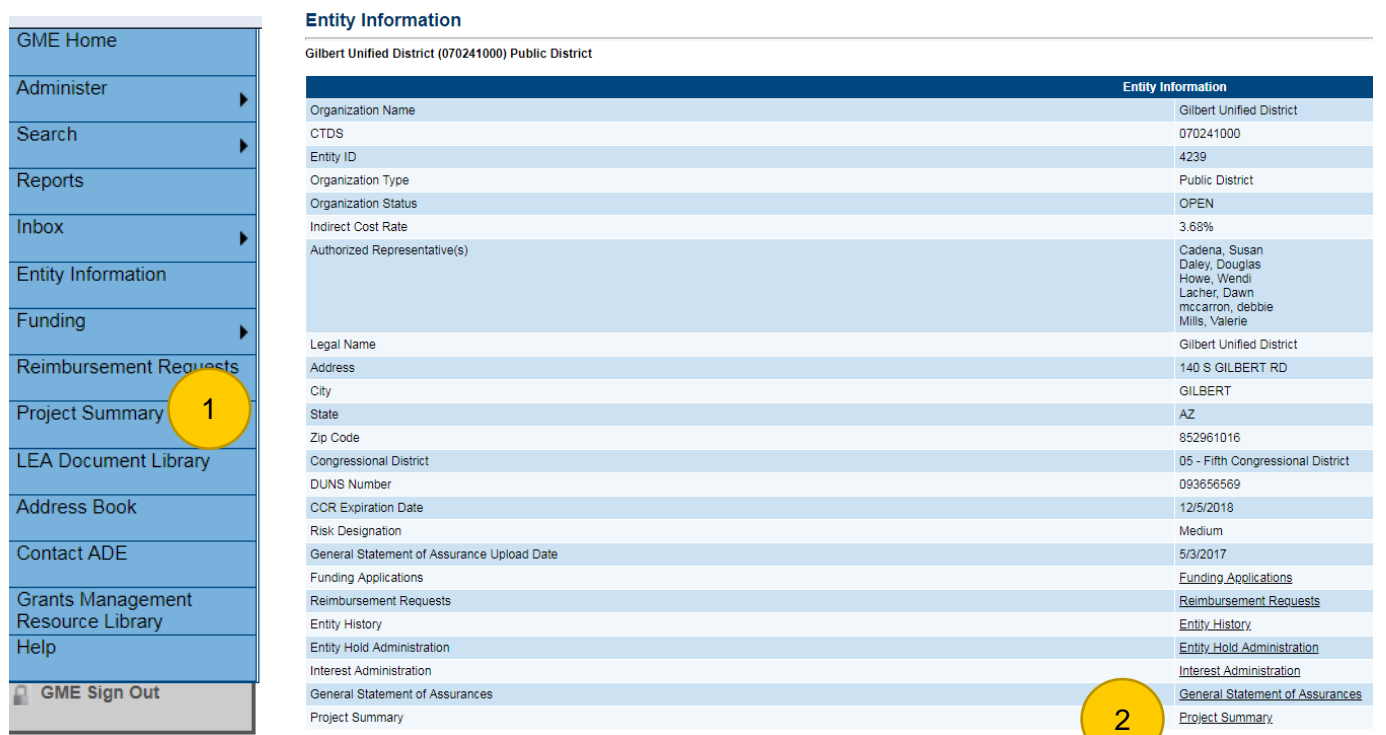

# **Components of the Project Summary:**

#### Filter Options:

- Fiscal Year: 2014 present (the default will be the current Fiscal Year)
- Funding Application: All Funding Applications or specific
- Status: Most Recently Approved, Active, or Original

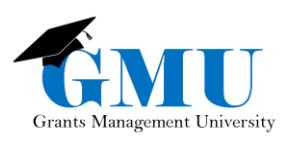

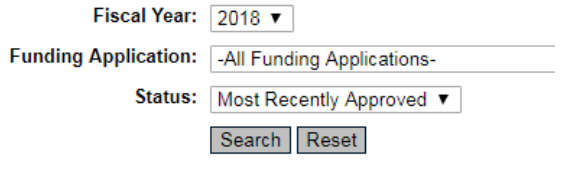

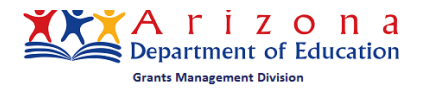

# Project Summary

#### Summary Fields:

#### 1. Project Number

- a. Clicking on the **Project Number** will provide the following:
	- i. Project Information
	- ii. Funding Sources
	- iii. Fiscal Transactions
	- iv. Budget Line Items
- 2. Grant

7

- 3. Allocation Amount
- 4. Budget Amount
- 5. Revision Number
- 6. Print Version
	- a. Clicking on the View will allow you to print (or save) the information provided when clicking the Project Number.
- 7. Download Data: this option allows you to save or print the overall summary of all grants displayed

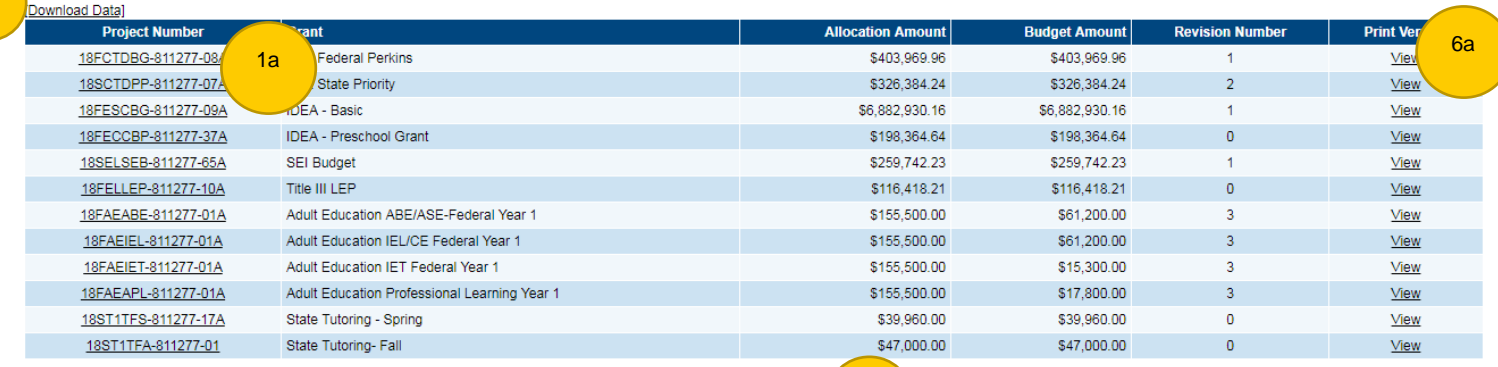

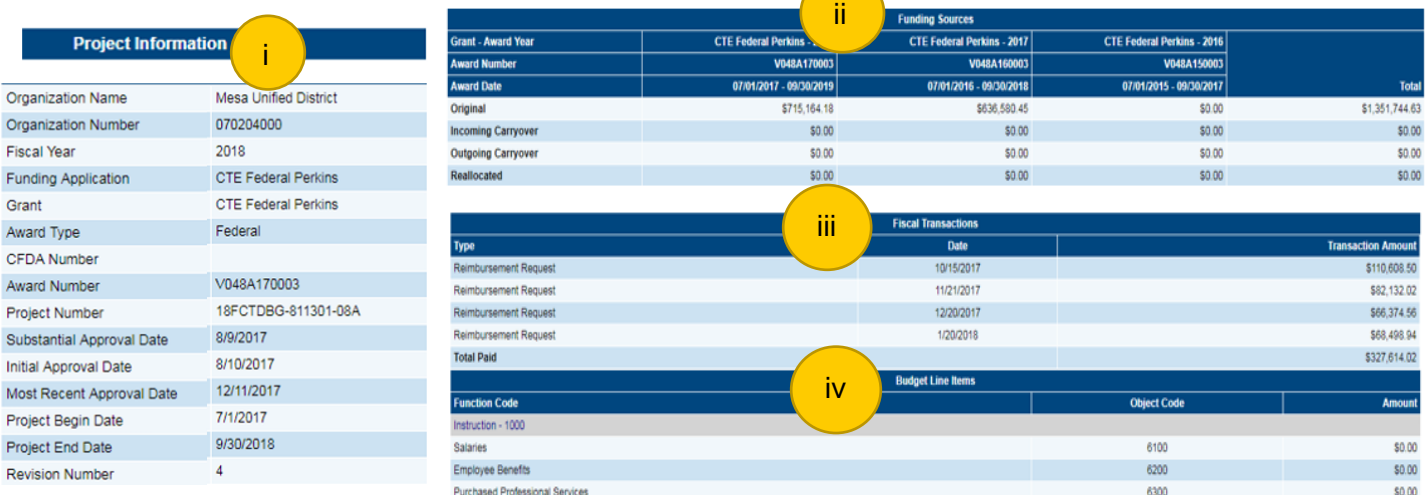

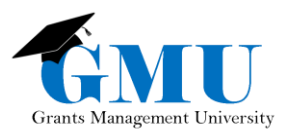

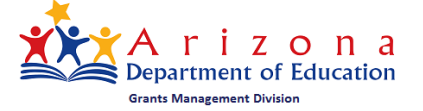

\$0.00

6400

Fast Facts